# **Quickbooks On-Premise Integration**

What's on this page:

- [Required Permissions](#page-0-0)
- $\bullet$ [How to Connect Quickbooks On-Premise to MSPbots](#page-0-1)
- [Submitting Logs for Troubleshooting](#page-3-0)
- [Status: Could not start QuickBooks](#page-3-1)
- [How to View Errors in Log Files](#page-4-0)
- [Fixing error QBWC1039](#page-4-1)
- [Quickbooks On-Premise API documentation](#page-5-0)
- [How to Give Financial Access to Other Users](#page-5-1)
- [QuickBooks Desktop API Sync List](#page-6-0)
- [FAQ](#page-7-0)

### <span id="page-0-0"></span>Required Permissions

- This article is applicable to users who need to connect Quickbooks On-Premise to MSPbots.
- Only users with **admin** roles can configure the steps in this guide, including accessing the necessary API endpoints. The reason for restricting configuration to users with admin roles is that these operations require administrative permissions to be carried out.

# <span id="page-0-1"></span>How to Connect Quickbooks On-Premise to MSPbots

- 1. Open the Company QuickBooks file and keep it open. You cannot link the Web Connector if you are not logged in and when the QuickBooks file is closed.
- 2. Go to [MSPbots Integrations](https://app.mspbots.ai/Integrations) and search for QuickBooks On-Premise.

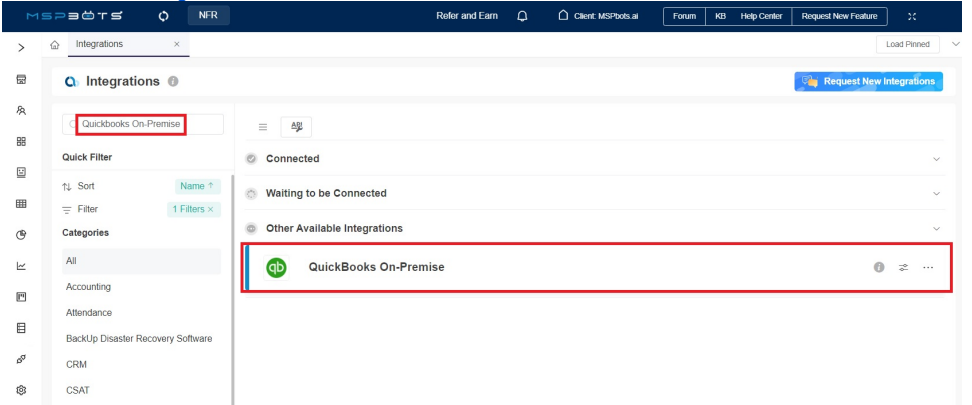

3. Copy the **password**, update the **path**, then save it. The path of the platform comes from the file path of QuickBooks on the server. The path has to include the file name and .QBW extension.

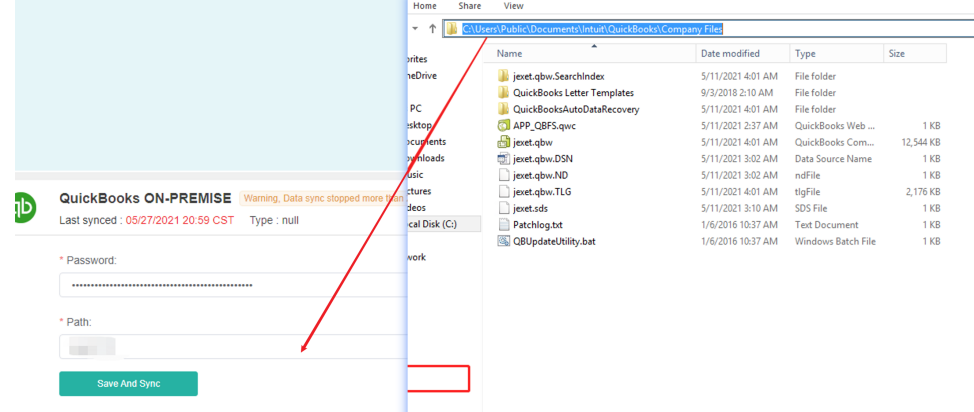

- 4. Download **Web Connector Installer** and **Web Connector File**.
	- a. Quickbooks Web Connector Installer: [QBWebConnector2\\_3R0\\_00215.zip.](https://wiki.mspbots.ai/download/attachments/362432/QBWebConnector2_3R0_00215.zip?version=1&modificationDate=1663236802370&api=v2)

b. Install QuickBooks Web Connector if you don't have it yet.

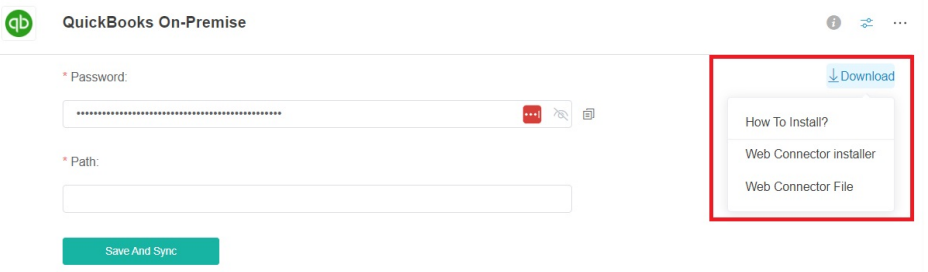

- 5. Download Quickbooks Desktop Web connector file: [APP\\_QBFS.qwc.](https://wiki.mspbots.ai/download/attachments/362432/APP_QBFS.qwc?version=1&modificationDate=1629952319000&api=v2)
- 6. Then double-click the "Web Connector Files" QWC file to open the QuickBooks Web Connector Application. If you haven't configured Web Connector to run when QuickBooks is closed yet, do the following steps:
	- a. Sign in to QuickBooks as the Admin user.
	- b. If QuickBooks is on Multi-user mode, go to the **File** menu, then select **Switch to Single-user Mode**.
	- c. From the **Edit** menu, select **Preferences**.
	- d. Select **Integrated Applications** and then select the **Company Preferences** tab.

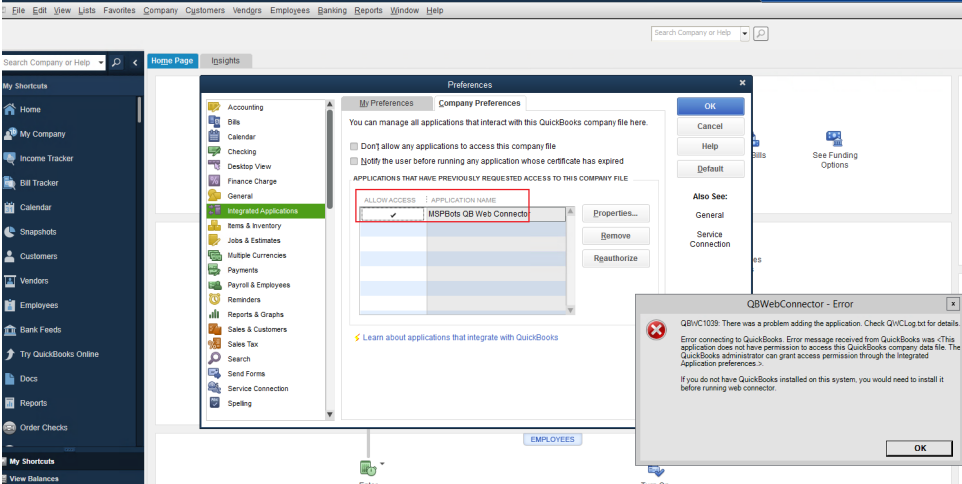

- e. Select the third-party app.
- f. Select **Properties**.
- g. Check **Allow this application to log in automatically**.
- h. In the Authorization window, select **Yes, always; allow access even if QuickBooks is not running**.

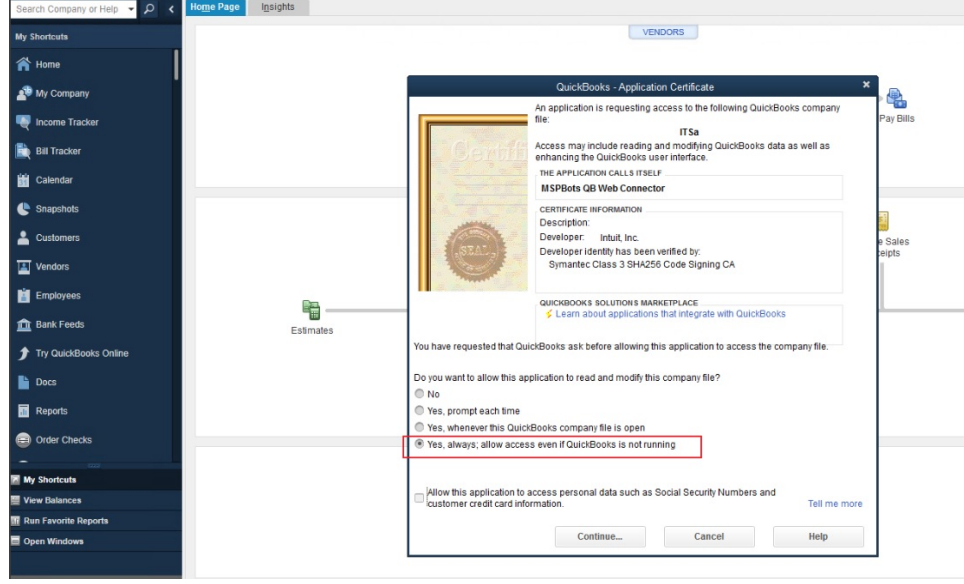

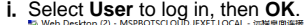

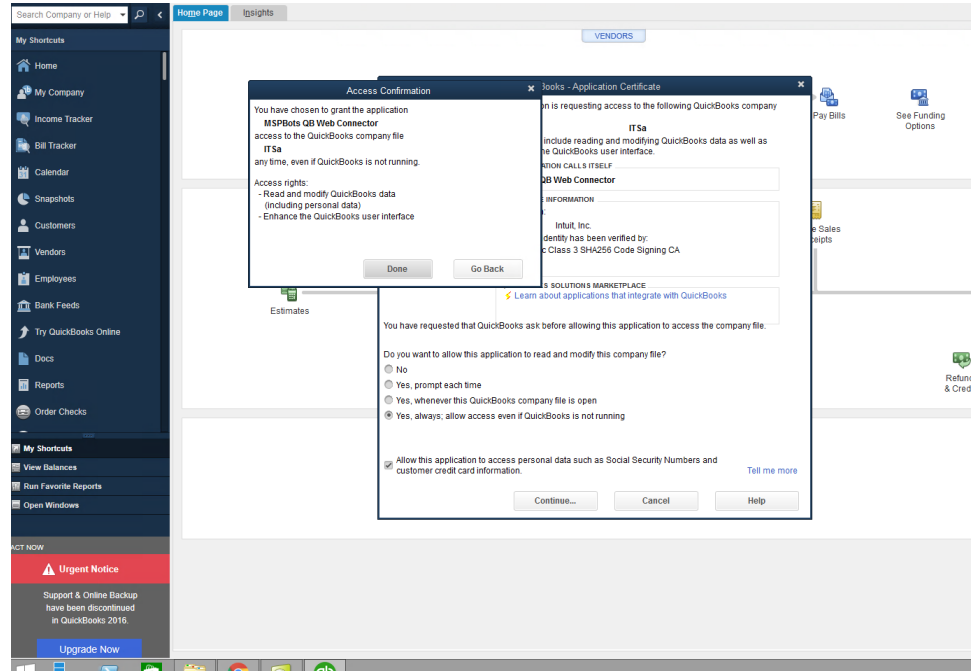

- j. Start the QuickBooks Web Connector.
- k. Authorize access by clicking **Add an Application** and choosing the QWC file. Click **OK**.
- l. In the **Password Required** pop-up window, enter the **password** copied from the **QuickBooks On-Premise Integration** in MSPbots.

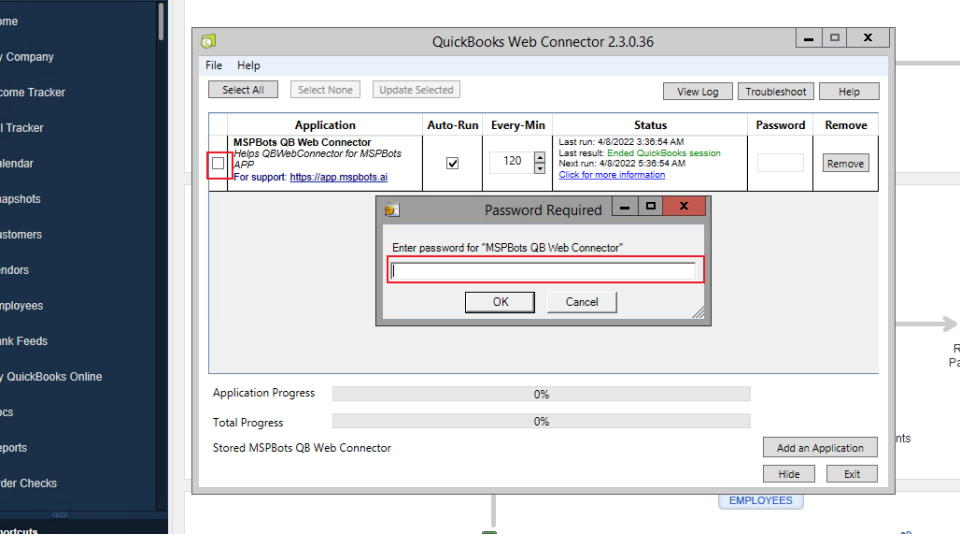

m. Synchronous Data. Click the **Update Selected** button and check the progress bar to 100%. If you encounter failure, please send us the log. Refer to the section on Submitting Logs for Troubleshooting below.

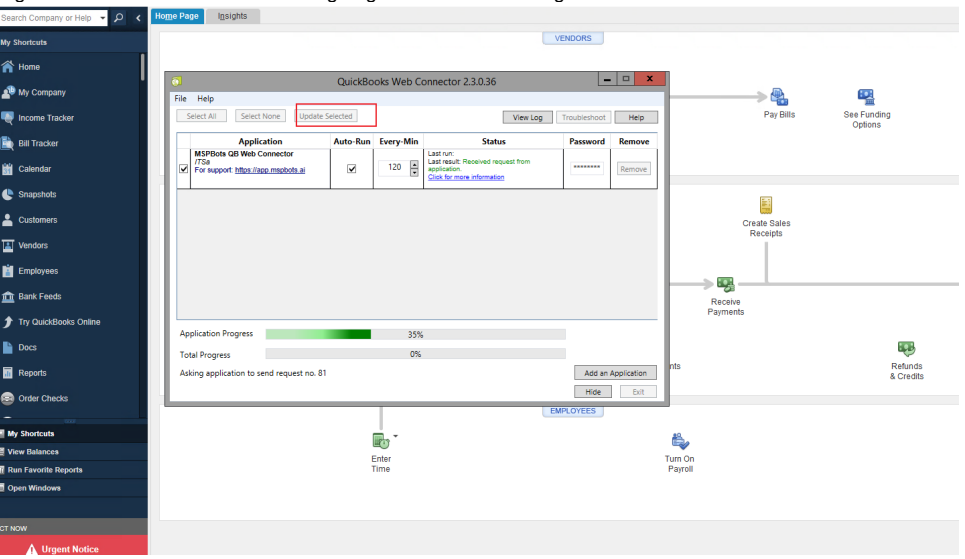

- 7. Sync the data to MSPBots:
	- a. Click the checkbox of the application added, and click **Update Selected** to do a manual sync.
	- b. Check **autorun** and set the autorun interval at Every **720** Min.
	- It takes about 10-15 minutes to sync up the data. You can close the windows once the progress bar reaches 100%.

## <span id="page-3-0"></span>Submitting Logs for Troubleshooting

If the connection fails, please save the log information as shown below. Send the log file to [support@mspbots.ai](mailto:support@mspbots.ai) and we will help you resolve the problem.

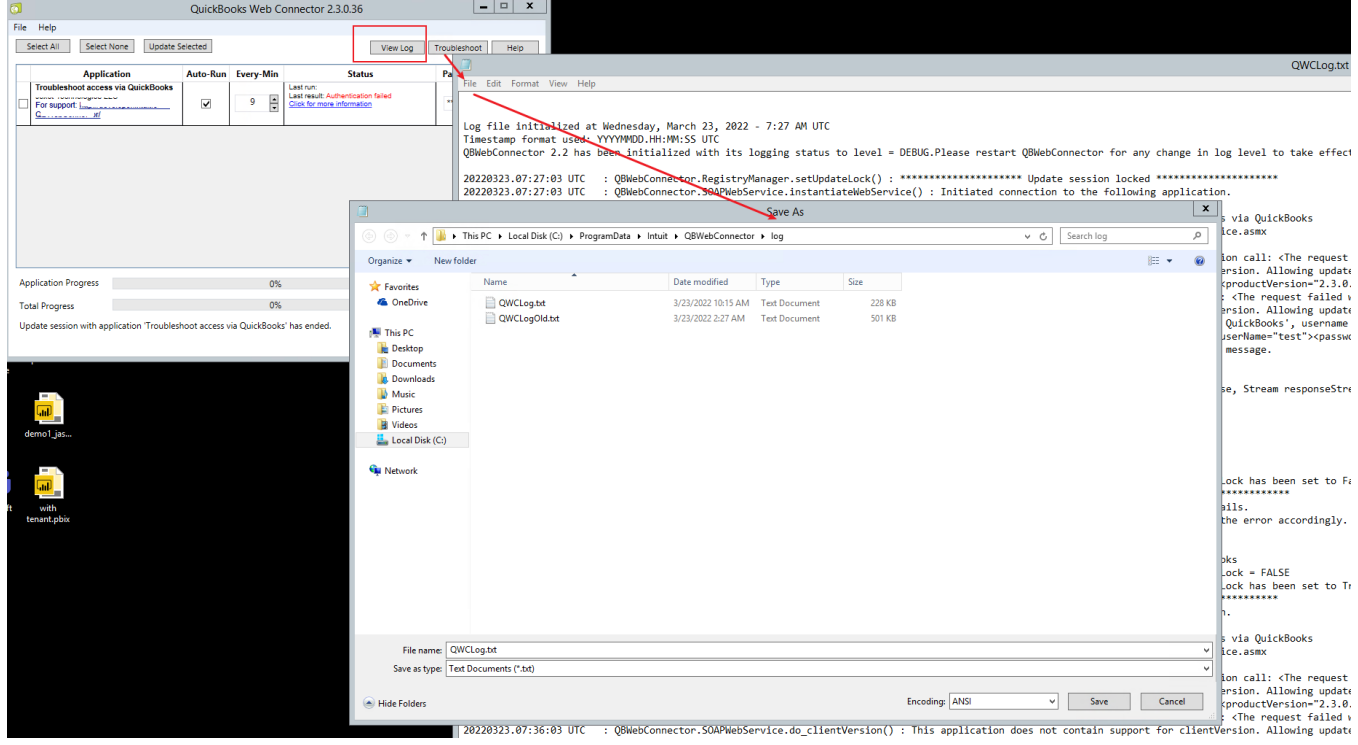

### <span id="page-3-1"></span>Status: Could not start QuickBooks

Quickbooks Web Connector relies on the QuickBooks program to be able to synchronize properly. When the integration shows this message, it indicates that the customer has not opened the QuickBooks program.

# <span id="page-4-0"></span>How to View Errors in Log Files

Open the synchronization view log file and scroll to the end of the log to view the error message during the synchronization of data. The sample log is shown below.

**Important**: The QuickBooks program should always be open and running normally.

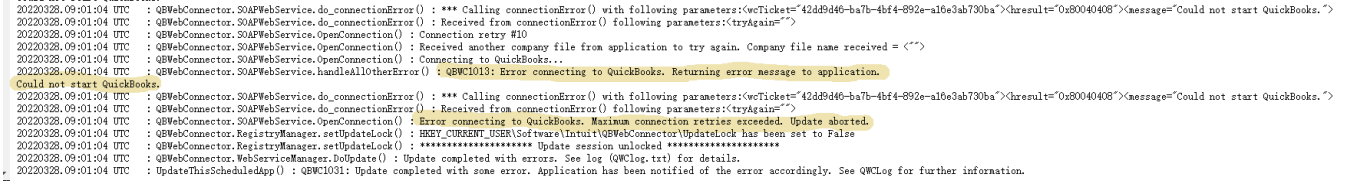

If the synchronization does not progress at a certain moment (for example, at 30%), please check the log file for an error. If there is an error, please restart the QuickBooks program and initiate a new synchronization.

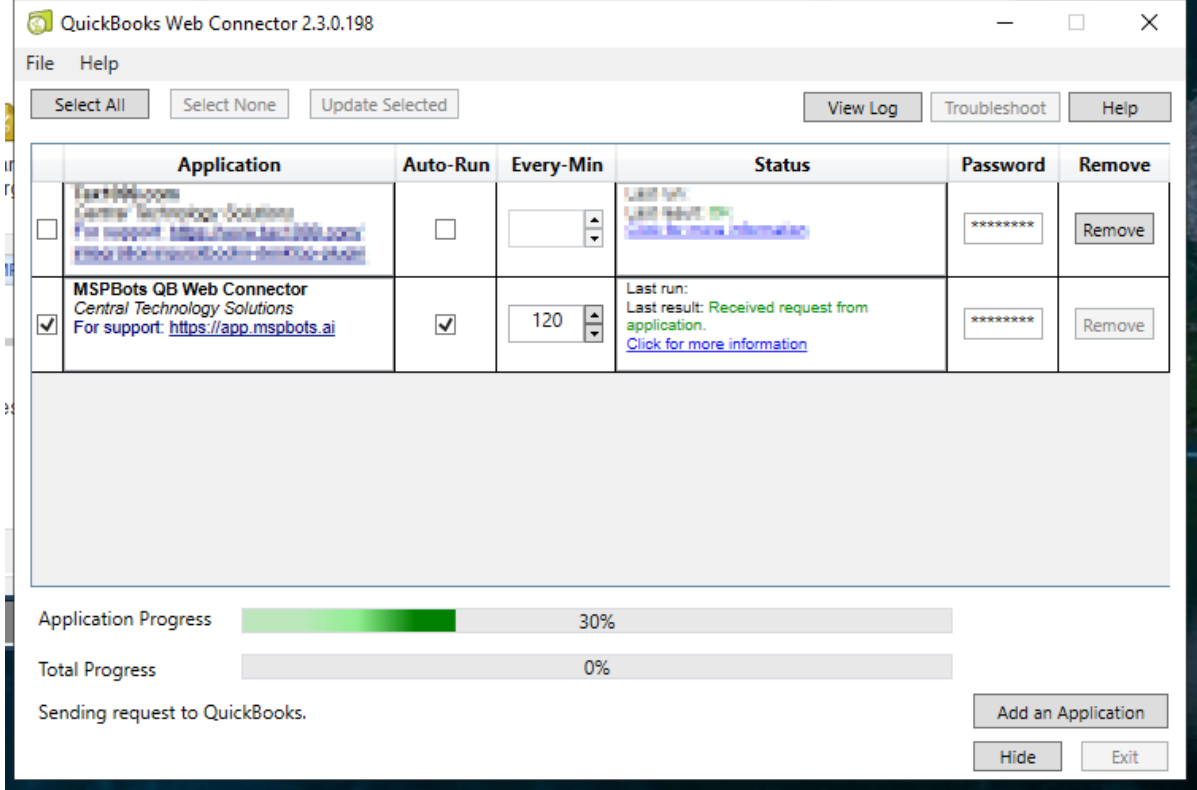

### <span id="page-4-1"></span>Fixing error QBWC1039

Learn how to fix error QBWC1039 in QuickBooks Desktop.

You might see this error when you connect an app to QuickBooks Desktop using Web Connector. This happens for varied reasons, but don't worry. We'll help you fix it. Visit the links below and follow the applicable steps based on the error message you encountered.

[Error QBWC1039 when connecting the QuickBooks Web Connector to MSPbots](https://wiki.mspbots.ai/x/JQl2)

[Fix error QBWC1039](https://quickbooks.intuit.com/learn-support/en-us/help-article/multi-user-mode/fix-error-qbwc1039/L2WqXx5LW_US_en_US?uid=l1hhpesr)

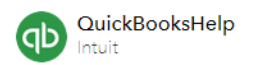

### Fix error QBWC1039

SOLVED • by QuickBooks • QuickBooks Enterprise Suite • iD 3 • 1 Updated July 16, 2021

#### $f \vee$  in  $\boxdot$

Learn how to fix error QBWC1039 in QuickBooks Desktop.

You might see this error when you connect an app to QuickBooks Desktop using Web Connector. This happens for varied reasons. But don't worry, we'll help you fix it. Follow the steps based on the specific error message you see.

- ▶ QBWC1039: If the QuickBooks company data file is not open...
- ► QBWC1039: This application does not have permission to access the QuickBooks company data file...
- ▶ QBWC1039: Unique OwnerID/FileID pair value required
- ▶ QBWC1039: Unable to add FileID to company file for this Application
- ► QBWC1039: There was a problem adding the application. Check QBWCLog.txt for details

### <span id="page-5-0"></span>Quickbooks On-Premise API documentation

If you can't find the data that you need in our prebuilt datasets, please review the following documentation, then send an email to [support@mspbots.ai](mailto:support@mspbots.ai) with the business use case for each dataset. Our development team will review it and let you know the ETA of the dataset.

<https://developer.intuit.com/app/developer/qbdesktop/docs/api-reference/qbdesktop>

# <span id="page-5-1"></span>How to Give Financial Access to Other Users

**Important**: Only the user who linked the Quickbooks API has access to datasets, widgets, and dashboards related to Quickbooks. This user is also the only person who can give other users access to Quickbooks-related assets. Even the admin cannot see the financial data.

Do the following procedure to give other users access to financial data:

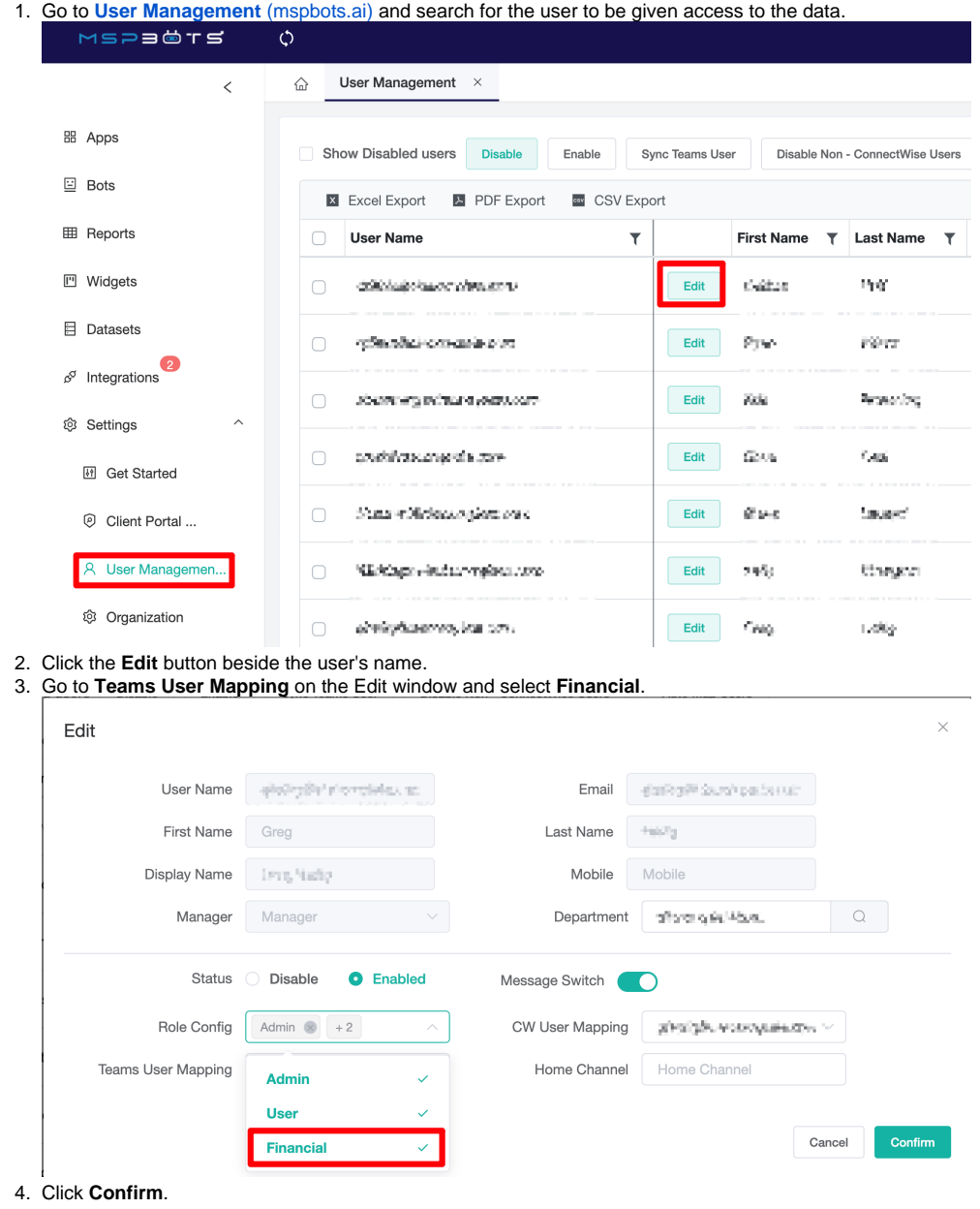

<span id="page-6-0"></span>QuickBooks Desktop API Sync List

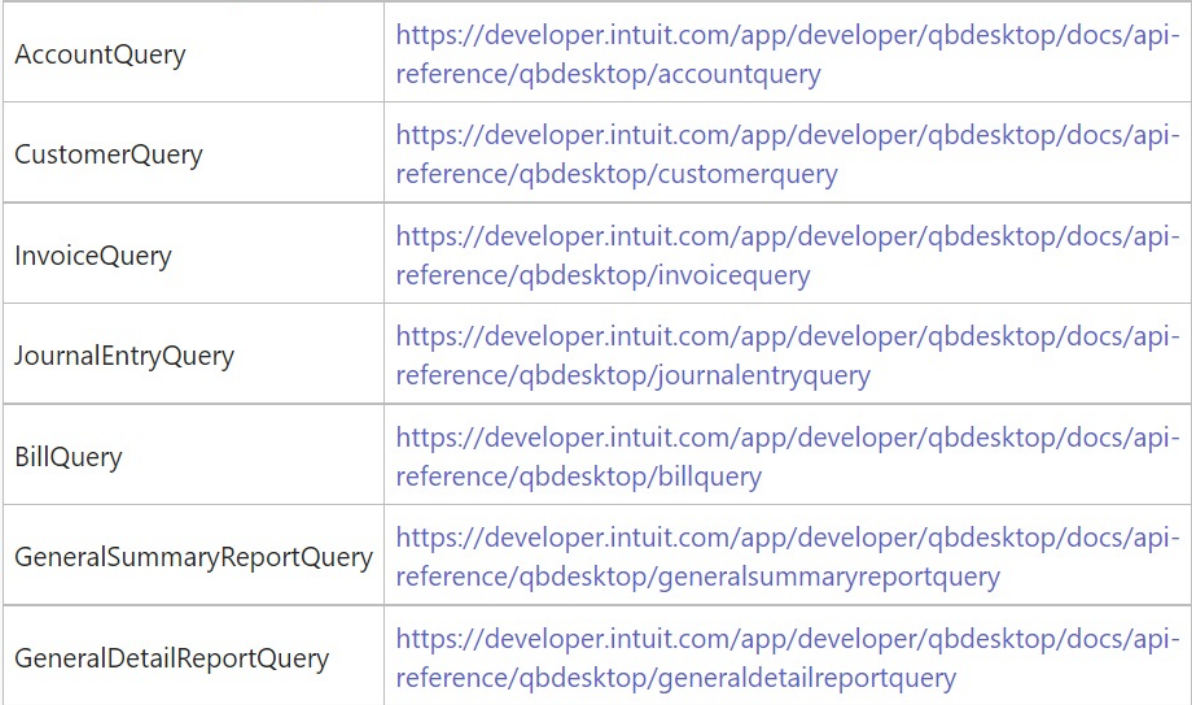

# <span id="page-7-0"></span>FAQ

#### **I get QBWC1039 Error**

Please see the MSPbots Help article [Error QBWC1039 when connecting the QuickBooks Web Connector to MSPbots](https://wiki.mspbots.ai/x/JQl2) for steps on how to resolve this error.

You may also view other resolutions here: [https://quickbooks.intuit.com/learn-support/en-us/your-books-or-my-company/fix-error-qbwc1039/00/294400#](https://quickbooks.intuit.com/learn-support/en-us/your-books-or-my-company/fix-error-qbwc1039/00/294400)